# **GUIADE<br>ACESSO**<br>AO **PROTHEUS12**

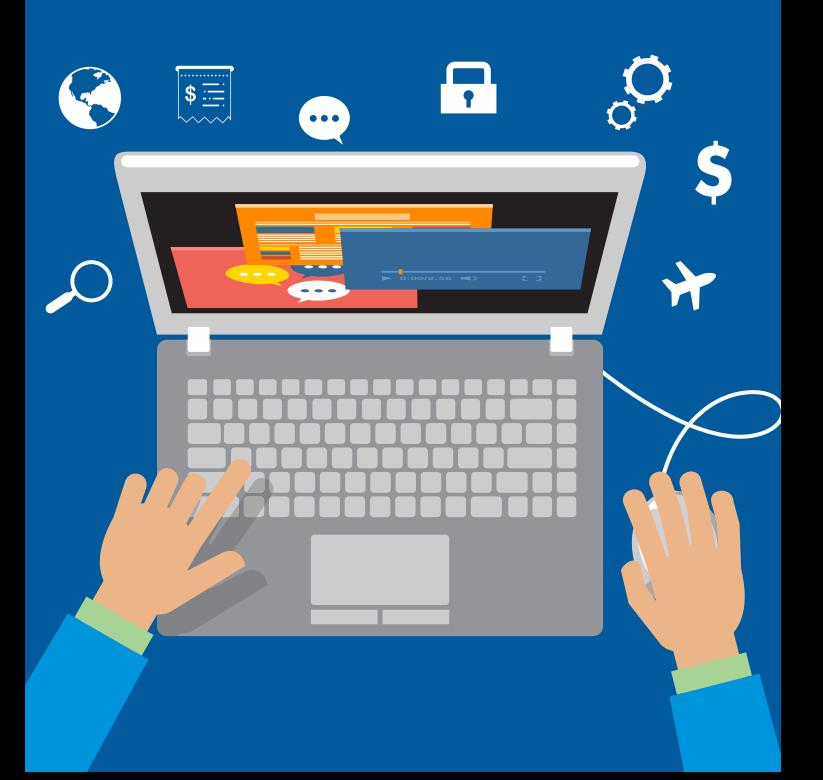

#### FORMAS DE ACESSO

Com a entrada em operação do sistema Protheus 12 para os processos de Cadastro, Suprimentos e Financeiro, parte das rotinas que antes eram executadas dentro do Portal Conecta (antigo Portal CSC/Automídia) migraram para a plataforma da TOTVS.

Para acessar o Protheus 12, há duas formas:

- Pelo aplicativo *Smart Client*, instalado na área de trabalho do computador (aplicativo local do Protheus 12);
- Por meio do Portal Conecta, que continua existindo como portal de entrada para acesso a diversos sistemas da Companhia. O acesso ao Protheus 12 pelo Portal Conecta levará o usuário para a plataforma *web* do sistema.

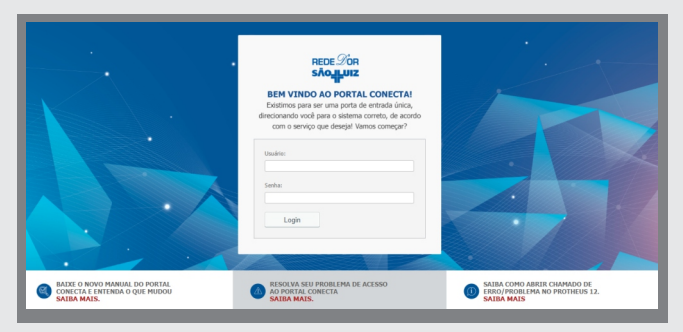

Homepage do Portal Conecta

### **http://portalconecta.rededor.com.br**

#### As rotinas que passam a ser executadas no Protheus 12 são:

- · Solicitação de pagamento de serviço;
- $\cdot$  Solicitação de reembolso de despesas;
- Solicitação de adiantamento;
- · Solicitação de fundo fixo (caixinha);
- · Solicitação de compras;
- $\cdot$  Aprovações de compras e pagamentos.

#### PASSO A PASSO PARA LOGAR

Ao ser direcionado para a tela de login do Protheus 12, digite o seu usuário (CPF) e a sua senha.

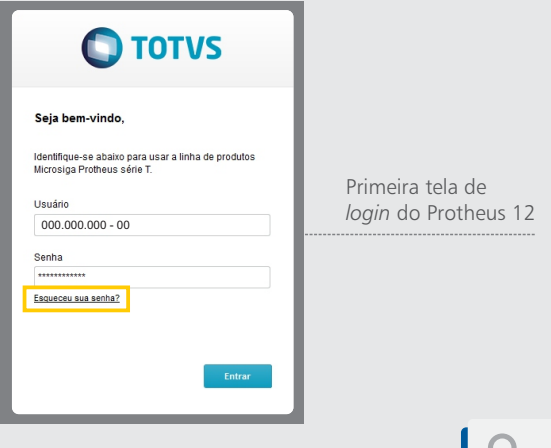

### \*ATENÇÃO SOBRE SENHAS

**Primeiro acesso ao Protheus 12?** Sua senha será os seis primeiros dígitos do seu CPF. Após logar, não esqueça de salvar uma nova senha pessoal e intransferível, que também deverá conter apenas seis dígitos. Atenção: o sistema não avisa ou trava se você digitar mais de seis caracteres, entretanto, irá considerar apenas os seis primeiros dígitos como senha.

**Esse NÃO é seu primeiro acesso ao Protheus 12**? Utilize a sua senha de sempre. Atenção: essa senha não é a mesma utilizada para acesso ao Portal RH TOTVS. As senhas somente serão todas iguais se o usuário fizer a alteração registrando uma sequência igual em cada ferramenta.

**O sistema não identificou sua senha?** Clique em "Esqueceu a senha?" e preencha os dados na tela que será exibida. Lembre-se que o seu usuário é sempre o seu CPF, e não seu *login* de rede. Você irá receber um e-mail com uma nova senha para *reset*.

Após esta etapa, uma segunda tela será exibida. Nela você deverá informar o "**Grupo**" e o "**Código da Filial**". Veja abaixo:

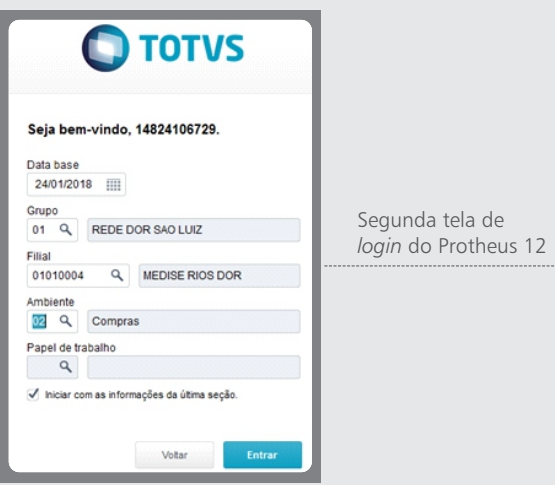

**Atenção:** para fazer a busca por nome da filial é preciso clicar sobre a lupa e digitar o que busca utilizando apenas letras maiúsculas.

O campo "**Ambiente**" deve ser selecionado de acordo com a rotina que se deseja executar. A seleção é feita clicando no ícone da lupa, localizado dentro do próprio campo. Lembramos que só será possível acessar os ambientes que estão atrelados ao seu perfil. Por fim, clique em "Entrar".

A partir da terceira tela, você já estará no Protheus 12 e terá visibilidade das rotinas às quais tem acesso.

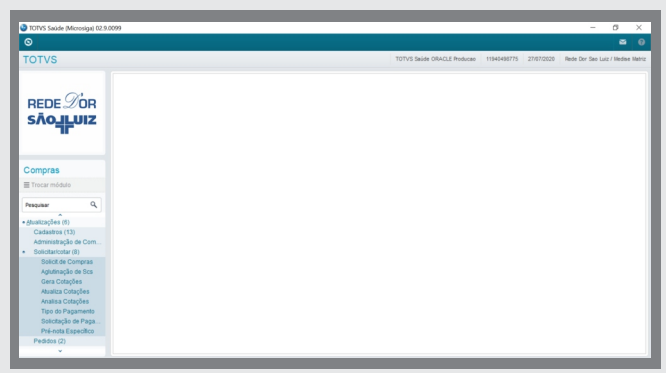

#### MAIS AGILIDADE PELO SMART CLIENT

Caso você não tenha o Smart Client (aplicação local do Protheus 12) instalado no seu computador e tenha necessidade de utilizá-lo, procure o representante de TI da sua unidade.

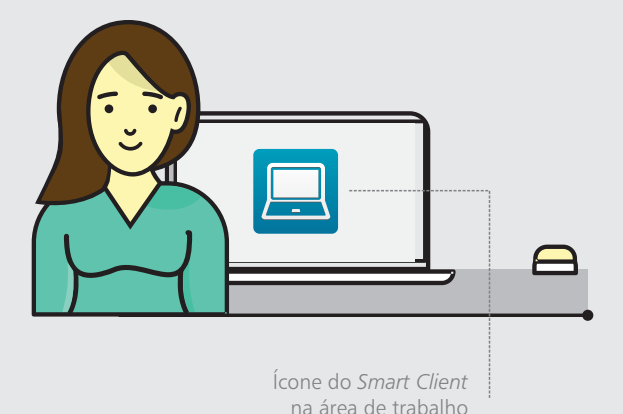

**Atenção:** as rotinas hospedadas nas plataformas da TOTVS não poderão ser acessadas fora da rede corporativa. Se houver necessidade de utilizar o sistema fora da nossa rede, o usuário deverá ter o VPN instalado em seu computador. Para solicitar a instalação de VPN, fale antes com o seu gestor.

## PERFIL DE USUÁRIO

As alçadas de aprovação foram revisadas, o que refletiu também nos perfis de acesso aos diversos módulos e rotinas do sistema. Com isso, determinadas ações podem não estar mais disponíveis para alguns usuários. Se você tentar acessar alguma rotina e não conseguir, fale com o seu gestor e verifique se você está habilitado. Você também pode abrir um chamado para verificação do seu caso específico (veja como fazer no próximo item).

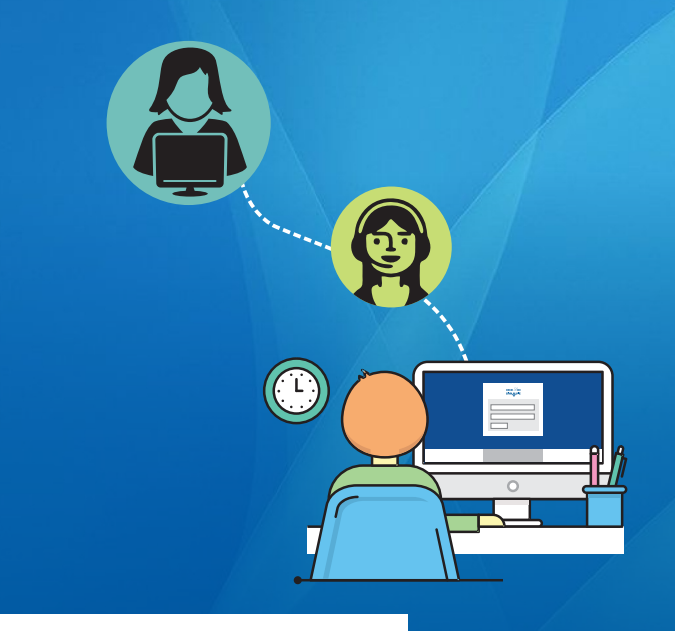

### SUPORTE AO USUÁRIO

Em caso de dúvidas, erros do sistema e necessidade de solicitação de acesso, abra um chamado no Portal Conecta.

**Para erros e dúvidas:** Acesse "Tecnologia da Informação > Erro/Incidente > Sistemas > Protheus / Smart Client / Portal RH"

Para solicitação de acesso: Acesse "Tecnologia da Informação > Gestão de Acesso > Sistemas > Protheus / Smart Client / Portal RH".

Não esqueça de descrever a sua demanda da forma mais detalhada possível, para que a equipe de suporte possa ser ágil no atendimento.

> **Links úteis:** Acesse o Portal Conecta pelo endereço: http://portalconecta.rededor.com.br

Para saber mais sobre o projeto de implantação do Protheus 12 e visualizar os materiais de treinamento, acesse: http://projetoprotheus12.rededor.corp

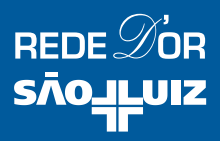